# **HOW TO EMAIL YOUR STUDENTS TEACHER (OR ALL OF THEM)**

### **Step 1: Log In to Parent Connect**

### **Step 2: Under the Resource Tab, Select Send Message**

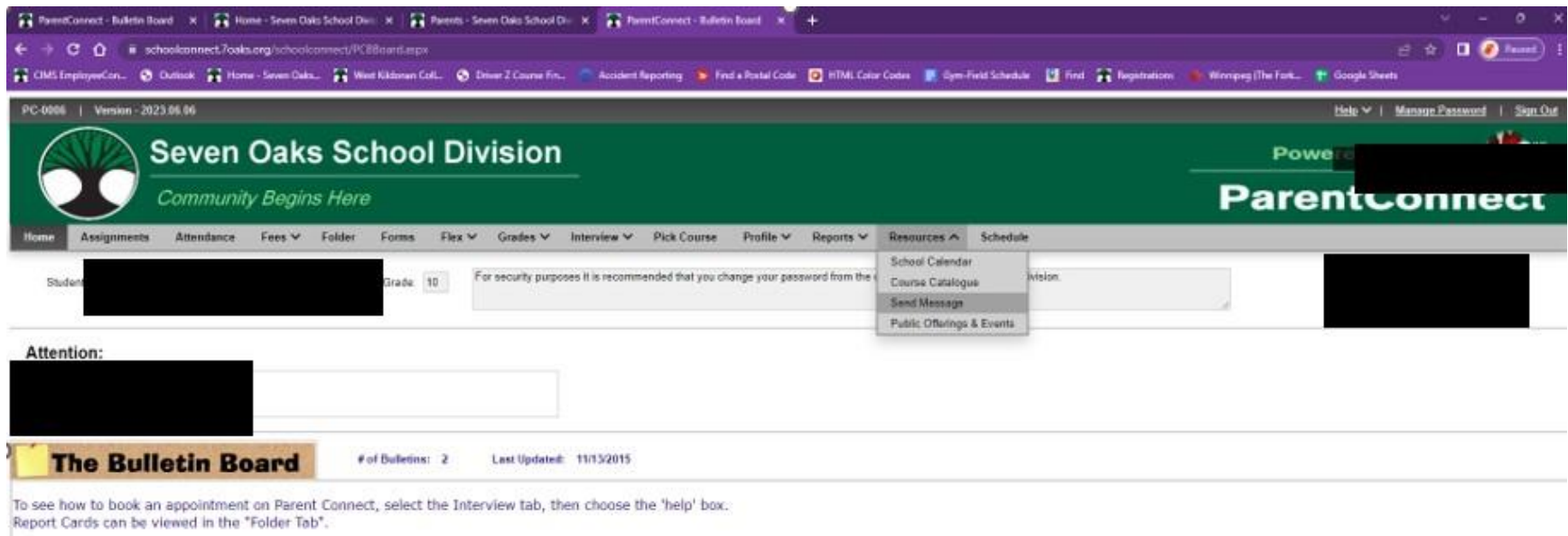

**Step 3: From Here you can Select to email an individual teacher OR Click to box to "Message ALL teacher who teach this student in TERM" (Select SEM1 or SEM2 as per needed)**

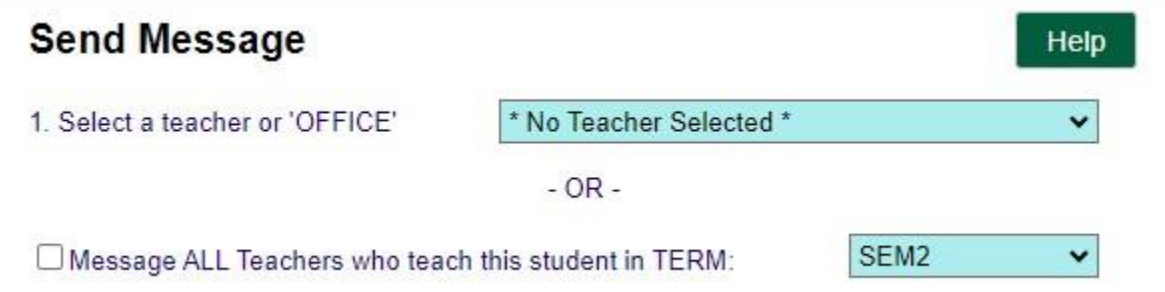

#### **Step 4: Compose your message.**

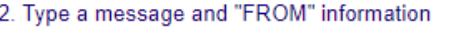

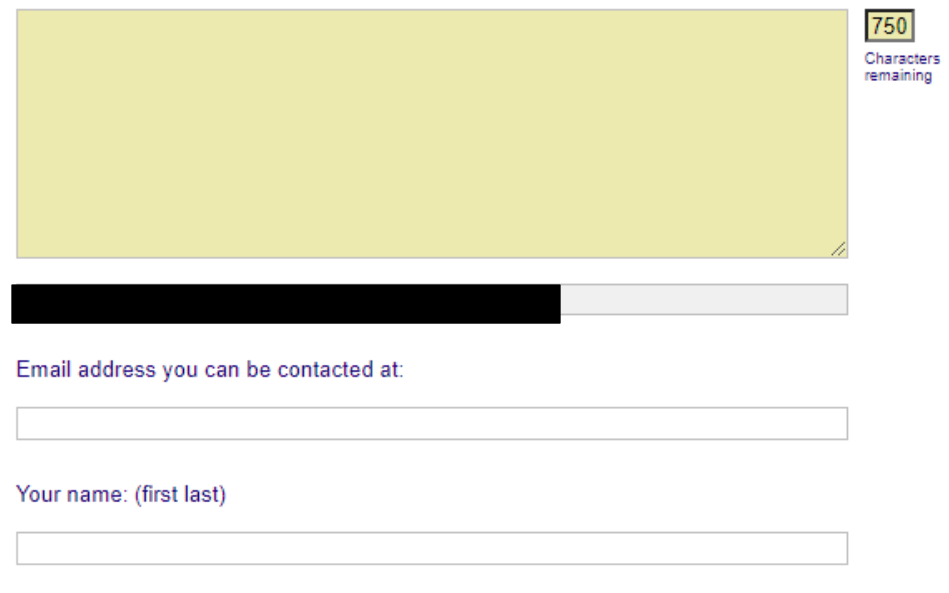

## **Step 5: Attach your Attachment (if applicable)**

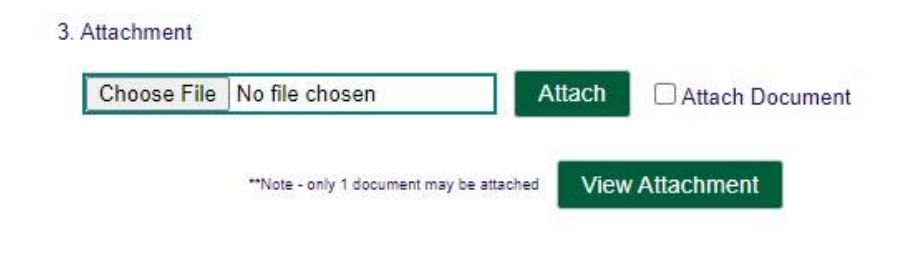

**Step 6: Send your message!**

4. Click "Send Message" and wait for "Message successfully sent" before closing window

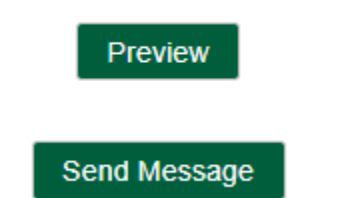